#### *Frequently Asked Questions:*

*Why do I need to sign in with OverDrive?*

OverDrive uses your login to manage the licensing of the digital book you are borrowing.

*What do I do when a title expires?*

The titles will automatically return themselves for the next patron to borrow. No action is needed on your part.

*What if I don't finish my book?*

Many titles offer the option to renew. The option will appear 2 days before your loan expires, if available. Also, the app will remember your place. Simply check out the title again (or place a hold) to resume reading.

*Can I return an eBook early?*

Yes! Press and hold book cover until menu opens with the *Return* option.

*What formats can I use with the OverDrive app?*

Kindle eBook

*Why don't you have the classic title I'm looking for?*

Many of those title can be found in our separate *Always Available* collection.

Use these instructions for **devices with Android 4.0 or newer.** 

These instructions apply to **the Kindle Fire.** 

Go to the Amazon app store for your device and otherwise follow these instructions.

The OverDrive Media Console will work on older versions of Android but will have a different interface.

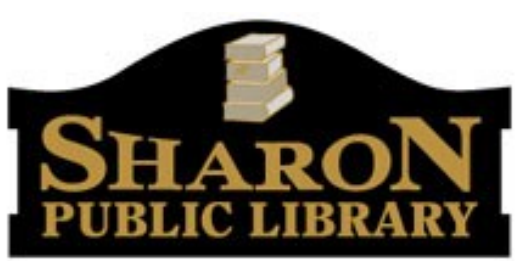

11 North Main Street Sharon, MA 02067-1299 www.SharonPublicLibrary.org

# **OverDrive Digital Downloads**

#### **http://ocln.overdrive.com**

**Need More Help?** 

Contact the Sharon Public Library at: 781-784-1578

> Or email us at: shlib@ocln.org

## **How To:**

**Borrow eBooks and Audio Books with your**

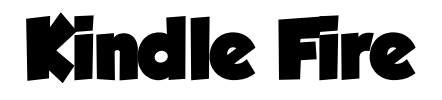

### **1. Install App and Configure**

- Search for *OverDrive Media Console*  in the Amazon App Store.
- Tap *Install*, then *Accept.*
- You must create an OverDrive account, with an email and password, in order to use the service. Account creation requires minimal information.
- On the blue welcome screen, ≡ tap the *Menu* icon in the left corner. (You can also access the menu by swiping left-to-right.)
- Tap *Add a Library* at the top of the menu.
- Search for your library by name, town, or zip code. Choose your library from the list of results. If you have library cards from multiple libraries, you can repeat these steps for each library.
- Tap *OCLN* to view the OCLN OverDrive catalog.
- Log into your account via the Account icon. Library card 邮 number and PIN are required. (By default, your PIN is: ocln .)
- Search for a title you wish to borrow. You can browse through

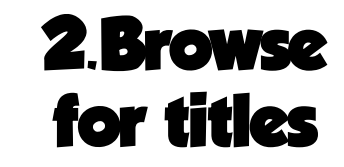

categories using the Menu icon, or use *Search*. *Advanced Search* lets you narrow down your search even further.

- Available eBooks will say *Available* at the top of the cover. Unavailable eBooks will say *Wait List* at the top.
- Make sure the eBook is in a format your device can access. Kindle Fire– Kindle format
- Tap the cover of an eBook to view more information about the title, to check out the title, or to download a sample. You can also tap the ribbon below any cover to save the title to your Wish List.
- To check out a title that is available tap *Borrow.* If the title is not currently available tap *Place a Hold* to add to your hold list.
- Tap *Borrow,* select a format if necessary, and tap *Borrow.* The title will be added to the app.
- All downloaded titles can be found on the main *Bookshelf* of your app.

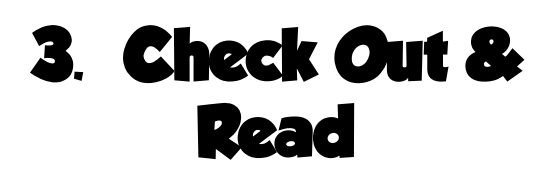

- Tap the cover to enjoy your book.
- If you need to adjust book settings or return to your *Bookshelf* while reading tap the middle of the screen to access menus.

### **Happy eReading! Helpful Features in OverDrive!**

**Suspend your holds.** You'll move up in the holds queue, but the hold won't be available until the date you select.

**Auto-checkout for holds.** Selecting this option automatically checks out the title, and notifies you when the item is available for download from your bookshelf. .

**Personalize content.** Select "maturity levels". Adults can exclude titles for younger readers, etc. Users can also "mask" adult covers, so basic info only is listed.

**Renew your books.** If there are no holds on the title, you will be able to renew the item two days before its expiration date. You will need to re-download the title for the "new" checkout period.

**Read Now!** The Read Now button allows you to access titles in your internet browser. These titles are only available with internet access, however. A title **must** be downloaded to your device in order to be accessed offline.